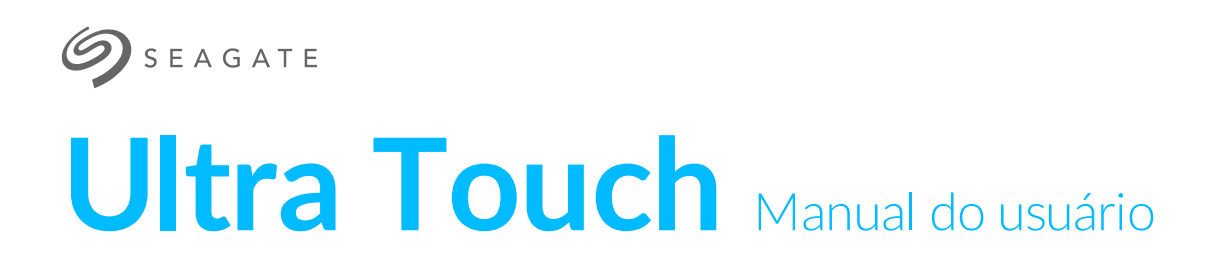

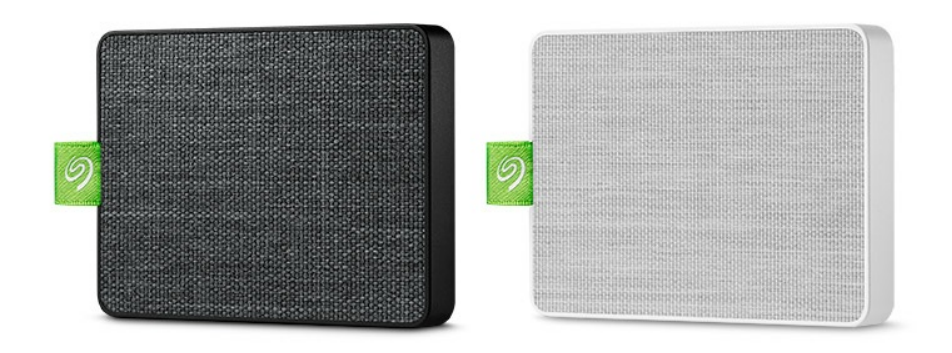

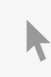

Clique aqui para acessar uma versão online [atualizada](https://www.seagate.com/br/pt/manuals/ultra-touch/)<br>desse documento. Você encontrará o conteúdo mais recente, bem como ilustrações expansíveis,<br>navegação mais fácil e recurso de pesquisa.

## Contents

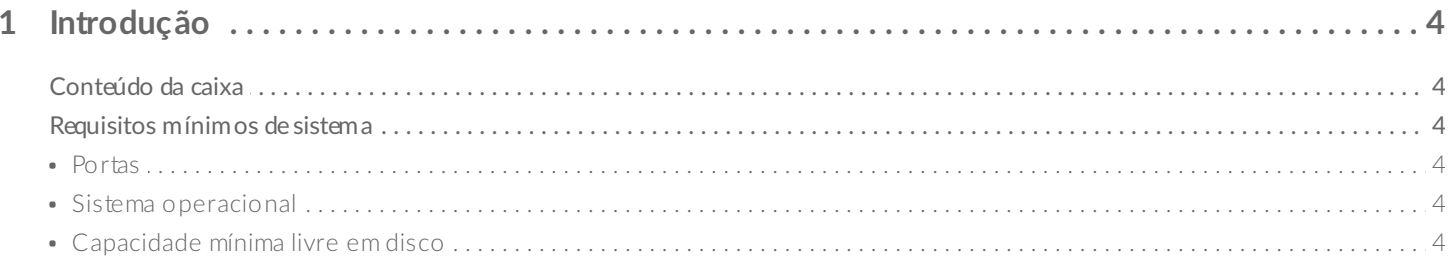

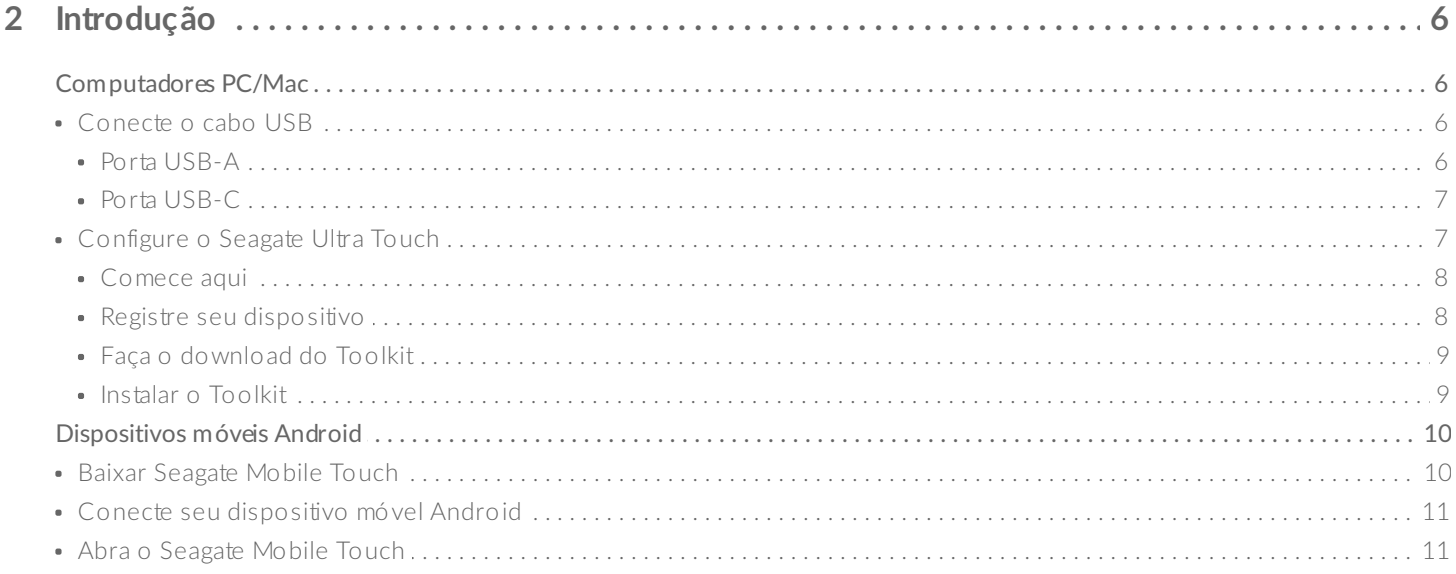

#### 3 Remova com segurança o Seagate Ultra Touch do seu computador e dispositivo móvel

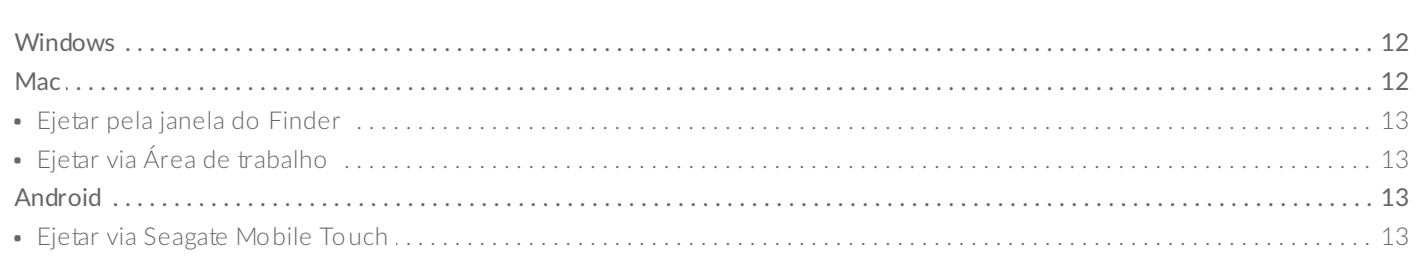

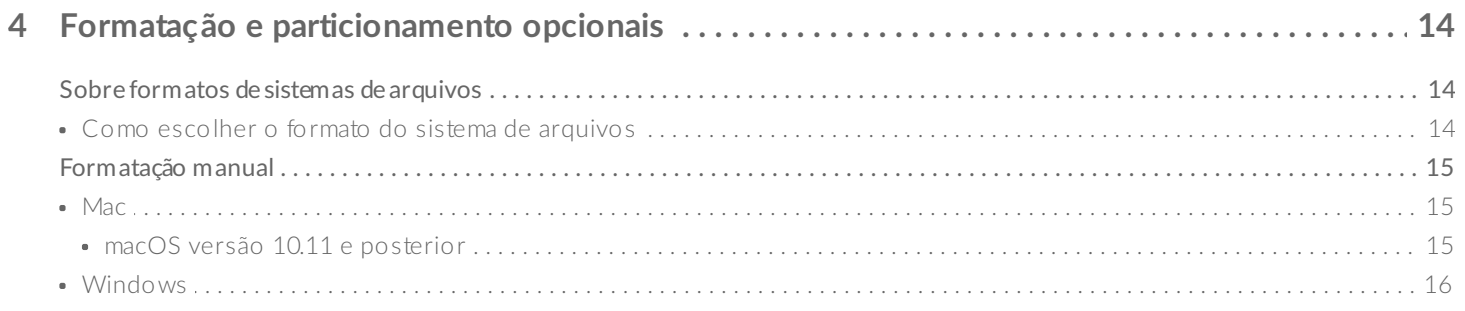

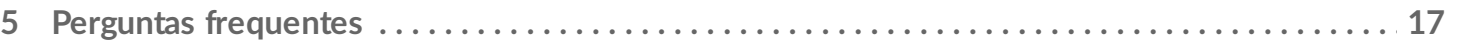

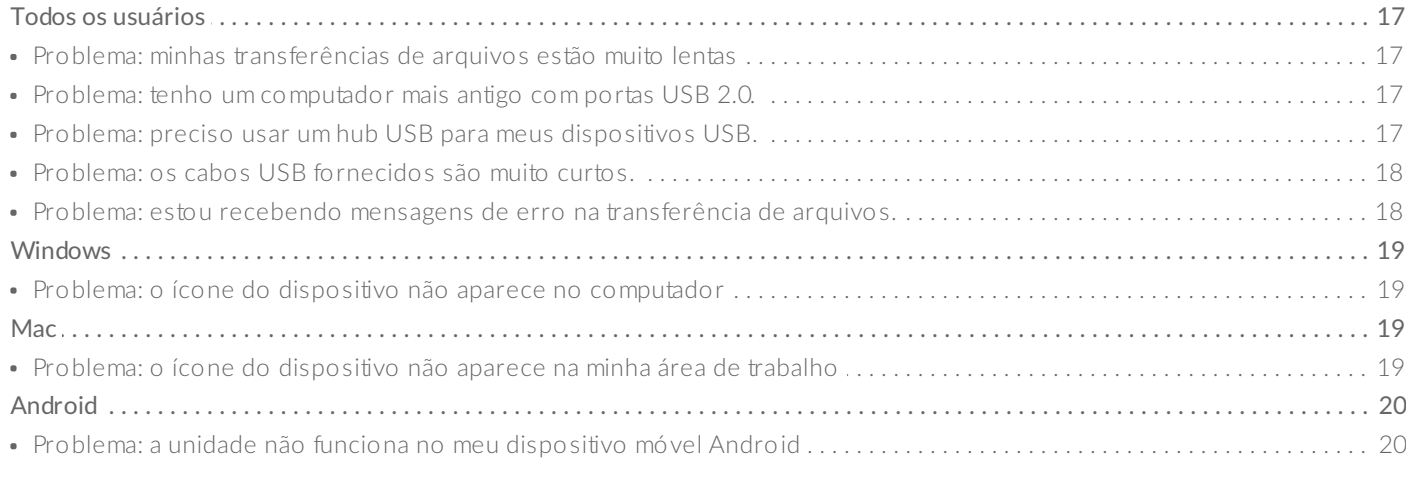

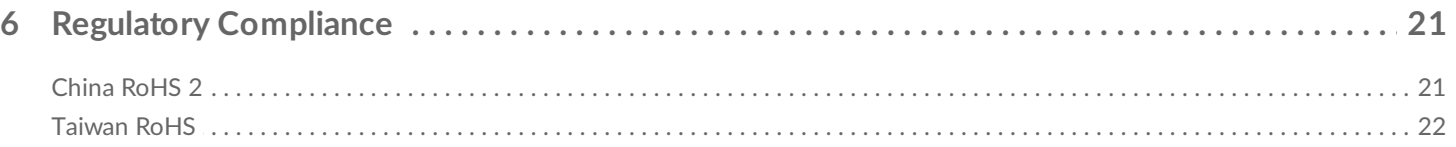

<span id="page-3-0"></span>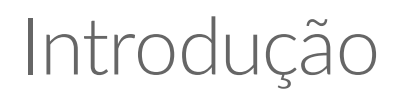

O Seagate Ultra Touch é a melhor maneira de armazenar fotos, vídeos e músicas a partir do seu computador ou dispositivo Android compatível.

Para perguntas e respostas comuns sobre a unidade, consulte Perguntas [frequentes](http://www.seagate.com/support/ultra-touch) ou visite Suporte ao cliente Seagate.

## <span id="page-3-1"></span>**Conteúdo da caixa**

- Seagate Ultra Touch
- Cabo USB-A (USB 3.0 e 2.0)
- Adaptador USB-C

**Importante**– Guarde <sup>a</sup> embalagem. Se tiver problemas com seu dispositivo <sup>e</sup> quiser trocá-lo, <sup>o</sup> dispositivo deve ser devolvido na embalagem original.

## <span id="page-3-2"></span>**Requisitos mínimos de sistema**

#### <span id="page-3-3"></span>**Portas**

Conecte o Seagate Ultra Touch a um computador com uma porta USB-A (USB 3.0 ou 2.0) ou USB-C.

Você também pode conectar o Seagate Ultra Touch a dispositivos móveis Android compatíveis com uma porta USB-C. Use o adaptador incluído para a conexão USB-C.

## <span id="page-3-4"></span>**Sistema operacional**

- Windows<sup>®</sup> 7 ou posterior
- macOS® 10.12 ou posterior
- Android 8.0 ou posterior

## <span id="page-3-5"></span>**Capacidade mínima livre em disco**

600 MB recomendados

# <span id="page-5-0"></span>Introdução

Registre o Seagate Ultra Touch e inicie o backup de arquivos de computadores PC/Mac e dispositivos móveis Android compatíveis.

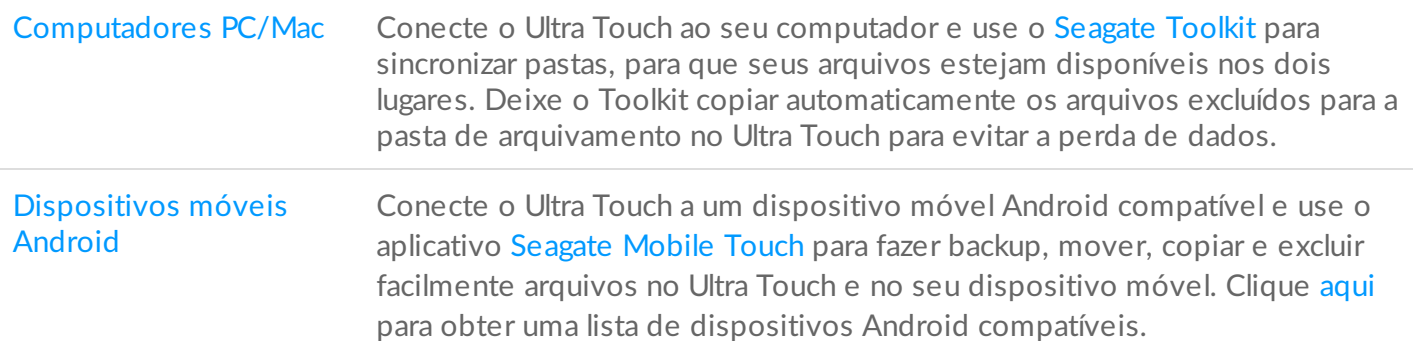

## <span id="page-5-1"></span>**Computadores PC/Mac**

## <span id="page-5-2"></span>**Conecte o cabo USB**

Antes de conectar o Ultra Touch, confirme o tipo de porta USB em seu computador.

#### <span id="page-5-3"></span>**Porta USB-A**

Use o cabo Micro B para USB-A se seu computador possui uma porta USB-A.

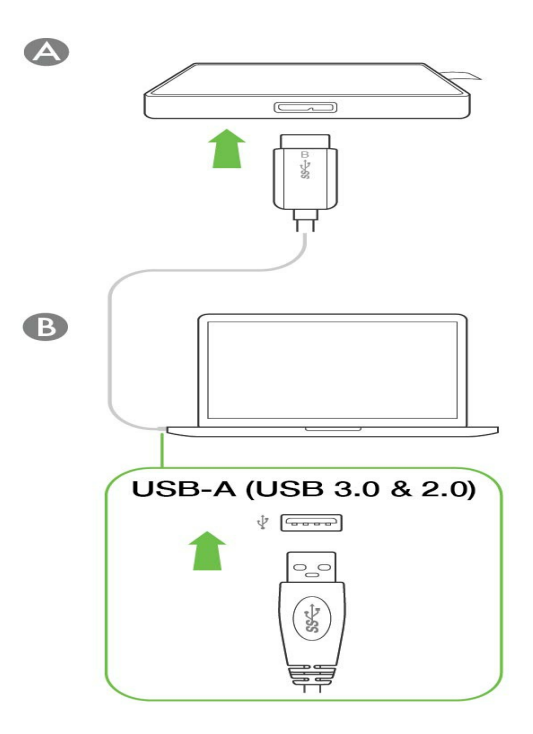

#### <span id="page-6-0"></span>**Porta USB-C**

Se o seu computador possuir uma porta USB-C, use o cabo Micro B para USB-A com o adaptador USB-C.

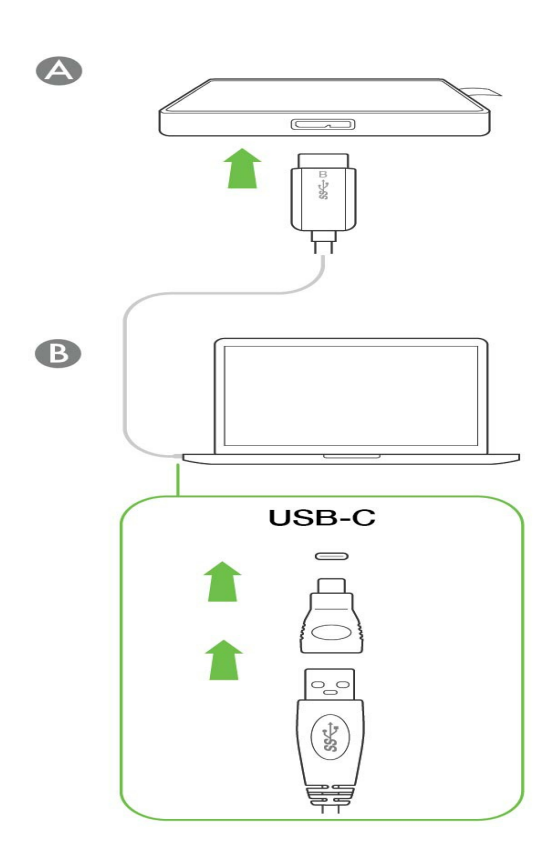

<span id="page-6-1"></span>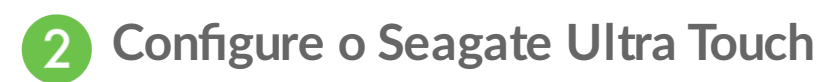

O processo de configuração permite que você:

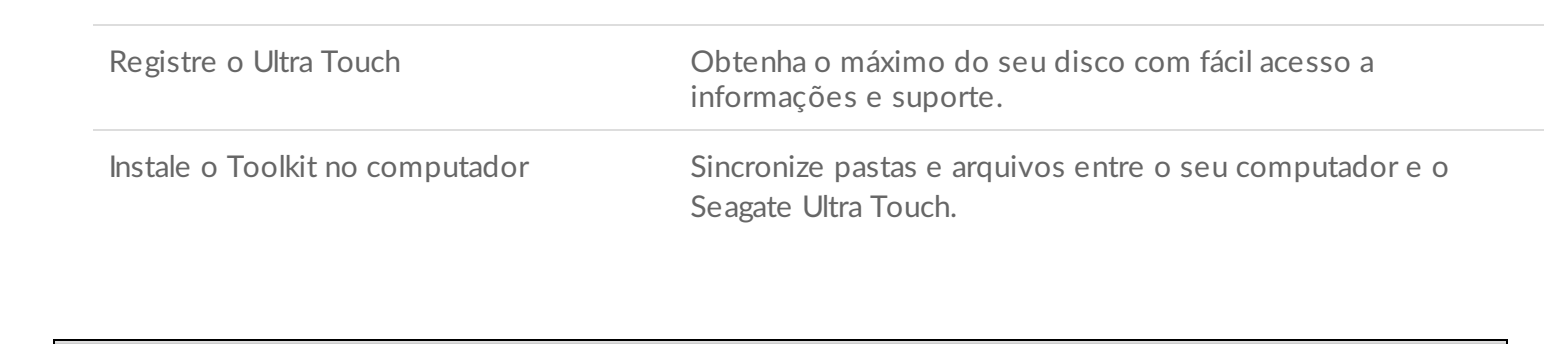

**Saiba mais sobre o Toolkit**

Para obter detalhes sobre os recursos do Toolkit, consulte o manual de [usuário](https://www.seagate.com/manuals/software/toolkit/) do Toolkit.

<sup>O</sup> seu computador deve estar conectado <sup>à</sup> Internet para instalar <sup>e</sup> executar <sup>o</sup> Toolkit.

#### <span id="page-7-0"></span>**Comece aqui**

Usando um gerenciador de arquivos como o Finder ou o File Explorer, abra o Ultra Touch e inicie Começar aqui Win ou Começar aqui Mac.

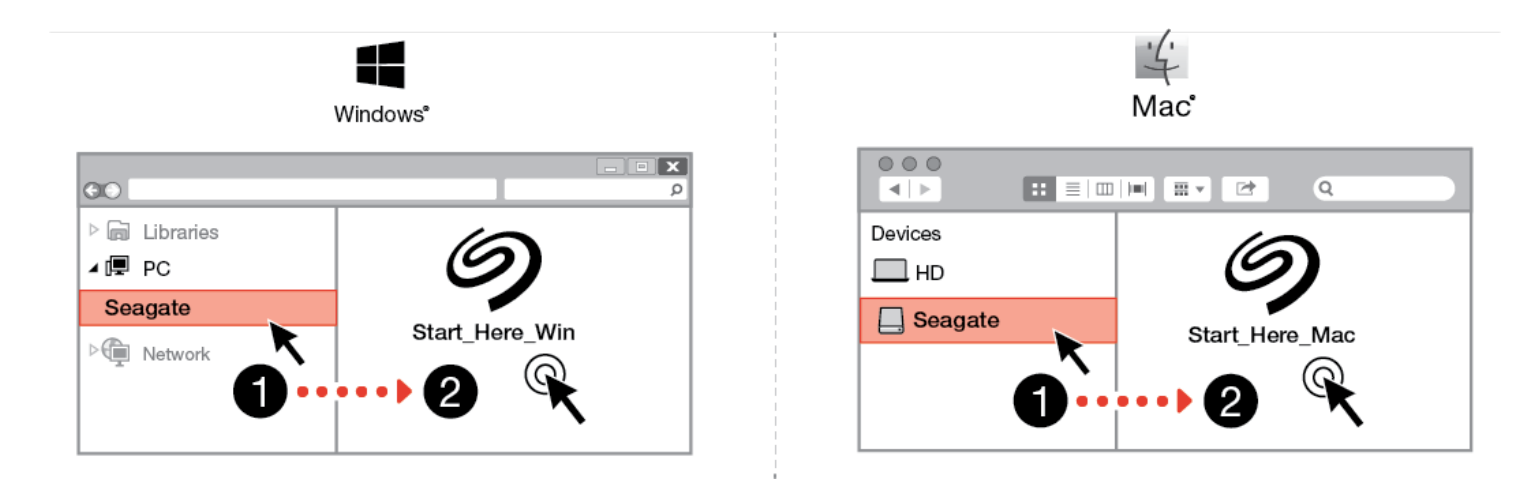

#### <span id="page-7-1"></span>**Registre seu dispositivo**

Na página Inscrição, clique em Registrar usando seu PC ou Mac. Digite suas informações e clique em Registrar.

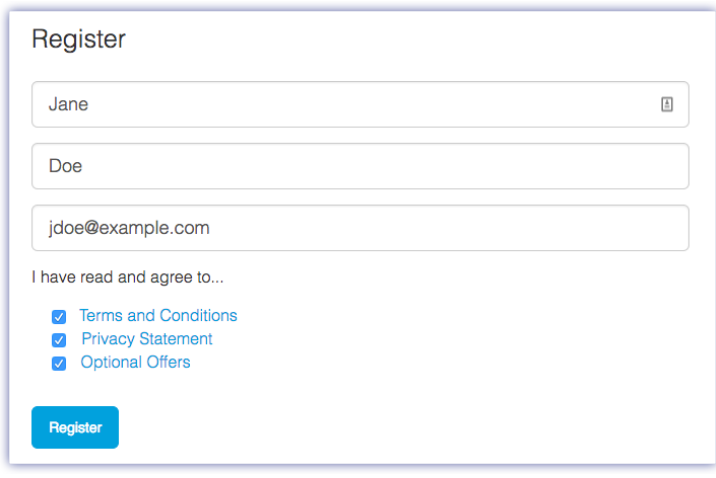

<span id="page-8-0"></span>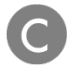

#### **Faça o download do Toolkit**

No prompt, clique no botão Download.

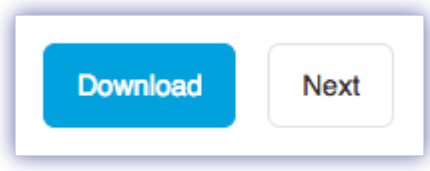

<span id="page-8-1"></span>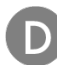

#### **Instalar o Toolkit**

Usando um gerenciador de pastas como o Finder ou o Explorador de Arquivos, vá até a pasta onde recebe os downloads.

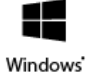

Clique no arquivo SeagateToolkit.exe para iniciar o aplicativo.

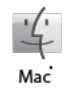

Abra o arquivo SeagateToolkit.zip. Clique no Seagate Toolkit Installer para iniciar o aplicativo.

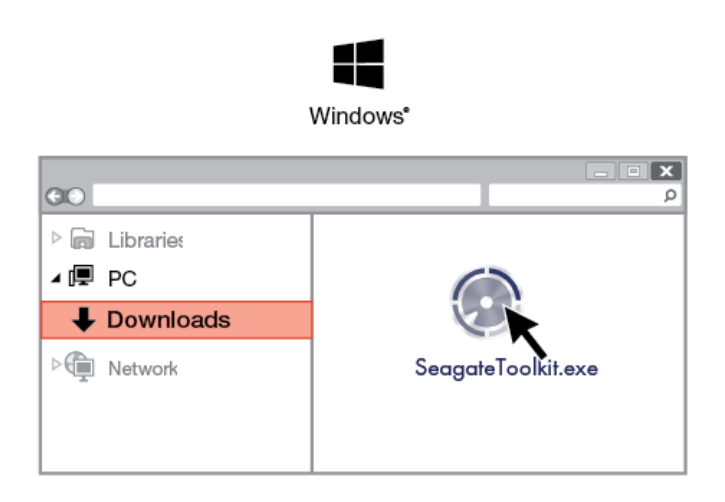

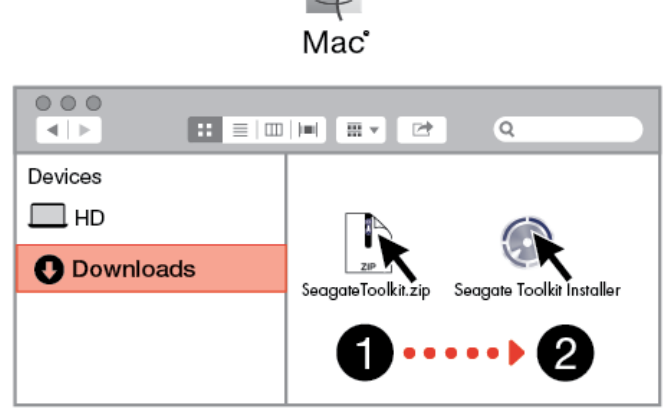

 $\cdot$ 

## <span id="page-9-0"></span>**Dispositivos móveis Android**

Seu dispositivo móvel Android deve estar conectado <sup>à</sup> Internet para iniciar <sup>o</sup> processo de configuração.

## <span id="page-9-1"></span>**Baixar Seagate Mobile Touch**

No seu dispositivo móvel Android, acesse a Google Play Store e faça o download do aplicativo Seagate Mobile Touch.

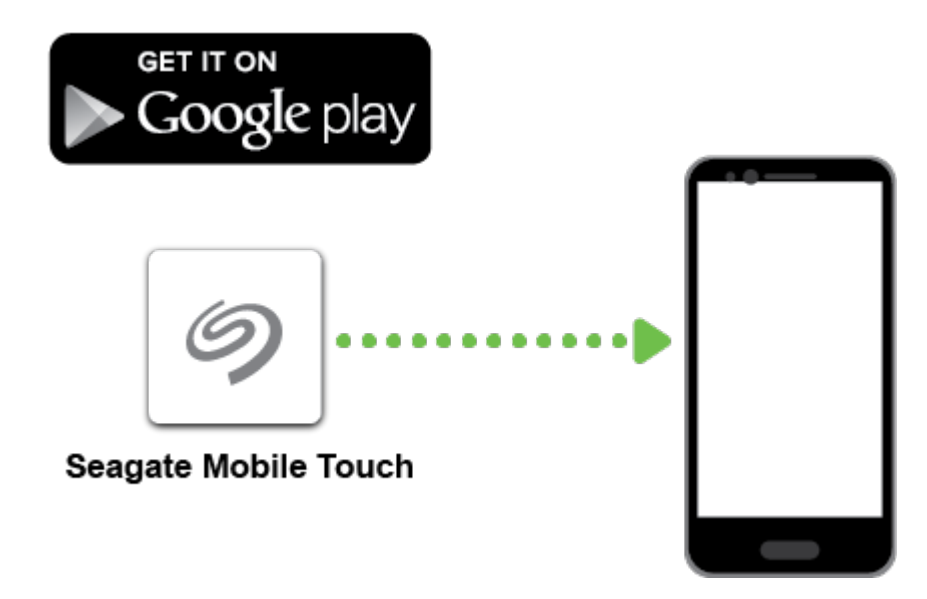

Como alternativa, digitalize o seguinte código QR usando seu dispositivo Android para abrir a Google Play Store:

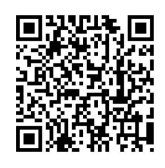

<span id="page-10-0"></span>**Conecte seu dispositivo móvel Android** 

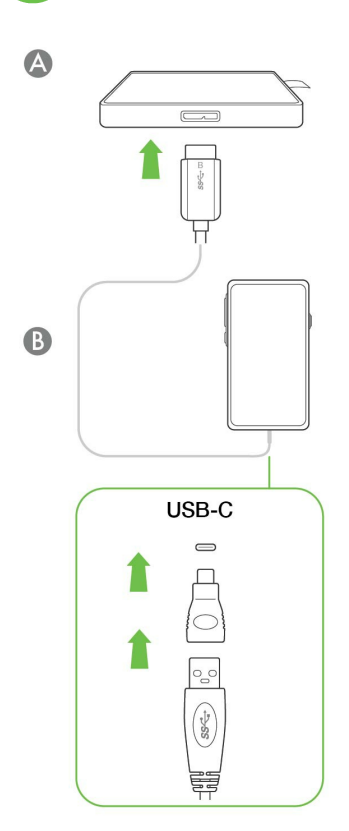

<span id="page-10-1"></span>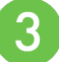

## **Abra o Seagate Mobile Touch**

Depois de baixar o Mobile Touch e conectar o Seagate Ultra Touch ao seu dispositivo móvel Android, abra o aplicativo e siga as instruções na tela para registrar a unidade e começar o backup dos arquivos.

#### **Saiba mais sobre o Seagate Mobile Touch**

Para obter [detalhes](https://www.seagate.com/manuals/software/mobile-touch/seagate-mobile-touch/) sobre os recursos do Mobile Touch, consulte o manual de usuário do Seagate Mobile Touch.

# <span id="page-11-0"></span>Remova com segurança o Seagate Ultra Touch do seu computador e dispositivo móvel Android

Sempre ejete um disco de armazenamento do computador antes de desconectá-lo fisicamente. O computador deve executar operações de arquivamento e manutenção no disco antes de removê-lo. Se você desconectar o disco sem usar o software do sistema operacional, seus arquivos poderão ser corrompidos ou danificados.

# <span id="page-11-1"></span>**Windows**

Use a ferramenta Remover com segurança para ejetar um dispositivo.

1. Clique no ícone Remoção segura na Bandeja de sistema do Windows para ver os dispositivos que você pode ejetar.

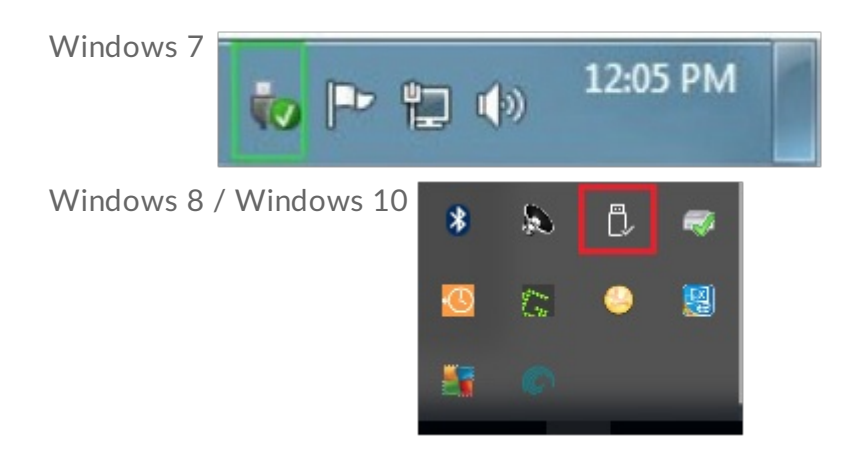

- 2. Caso não visualize o ícone Remover hardware com segurança, clique na seta Mostrar ícones ocultos na bandeja do sistema para exibir todos os ícones na área de notificações.
- 3. Na lista de dispositivos, selecione o dispositivo que deseja ejetar. O Windows exibirá uma notificação quando for seguro remover o dispositivo.
- 4. Desconecte o dispositivo do computador.

# <span id="page-11-2"></span>**Mac**

Há diversas maneiras de ejetar seu dispositivo de um Mac. Veja abaixo duas opções.

## <span id="page-12-0"></span>**Ejetar pela janela do Finder**

- 1. Abra a janela do Finder.
- 2. Na barra lateral, acesse Dispositivos e localize o disco que você deseja ejetar. Clique no símbolo de ejeção à direita do nome do disco.
- 3. Quando o dispositivo desaparecer da barra lateral ou se a janela do Finder fechar, você poderá desconectar o cabo do dispositivo de seu Mac.

## <span id="page-12-1"></span>**Ejetar via Área de trabalho**

- 1. Selecione o ícone da área de trabalho para seu dispositivo e arraste-o para a Lixeira.
- 2. Quando o ícone do dispositivo não estiver mais visível na área de trabalho, você poderá desconectar fisicamente o dispositivo do Mac.

# <span id="page-12-2"></span>**Android**

## <span id="page-12-3"></span>**Ejetar via Seagate Mobile Touch**

Você pode ejetar a unidade usando o aplicativo Seagate Mobile Touch.

- 1. Toque no ícone Navegação.
- 2. Toque no ícone Ejetar ao lado de Seagate Ultra Touch.

# <span id="page-13-0"></span>Formatação e particionamento opcionais

O Seagate Ultra Touch é exFAT pré-formatado para compatibilidade com computadores PC/Mac e dispositivos móveis Android. Se você usar o disco com apenas um tipo de computador, você poderá otimizar o desempenho de cópia de arquivos formatando o disco no sistema de arquivos nativo para seu sistema operacional. NTFS para Windows ou HFS+ para macOS. Se você também usar a unidade com Android, certifique-se de usar um formato compatível como exFAT.

## <span id="page-13-1"></span>**Sobre formatos de sistemas de arquivos**

**NTFS** — O sistema de arquivos nativo do Windows. O macOS pode ler volumes NTFS, mas não pode graválos nativamente. NTFS não é recomendado para conexões com dispositivos móveis Android compatíveis.

**Mac OS Extended (HFS+)**—Um sistema de arquivos da Apple otimizado para o macOS 10.12 e anteriores. Este sistema de arquivos continua sendo a melhor opção para discos rígidos externos e é o único formato compatível com o Time Machine. O Windows não pode ler ou gravar volumes HFS+ (journaled) nativamente. HFS+ não é recomendado para conexões com dispositivos móveis Android compatíveis.

**APFS (Apple File System)** – Um sistema de arquivos da Apple otimizado para discos de estado sólido (SSD) e sistemas de armazenamento à base de flash. Observe as seguintes restrições:

- Você não pode usar um disco formatado em APFS como seu disco de backup do Time Machine. Formate o Seagate Ultra Touch para HFS+ caso pretenda utilizá-lo com o Time Machine.
- O APFS é suportado apenas no macOS 10.13 ou posterior.
- APFS não é recomendado para conexões com dispositivos móveis Android compatíveis.

**exFAT** — Compatível com macOS e Windows. exFAT não é um sistema de arquivos journaled, o que significa que pode ser mais suscetível à corrupção de dados quando ocorrem erros ou a unidade não é desconectada corretamente do computador.

**FAT32** — Compatível com macOS e Windows. No entanto, o FAT32 é um sistema de arquivos legado projetado para discos rígidos de baixa capacidade e não é recomendado para discos rígidos ou sistemas operacionais modernos. Uma partição FAT32 pode chegar a até 32 GB quando formatada em um PC com Windows.

### <span id="page-13-2"></span>**Como escolher o formato do sistema de arquivos**

**Use NTFS se:**

…você conectar o dispositivo de armazenamento a computadores Windows e não precisar permitir que um Mac grave no disco. NTFS não é recomendado para conexões com dispositivos móveis Android compatíveis.

#### **Use HFS+ se:**

…você conectar o dispositivo de armazenamento a computadores Mac e não precisar permitir que um computador Windows leia ou grave no disco. HFS+ é o único formato compatível com o Time Machine. HFS+ não é recomendado para conexões com dispositivos móveis Android compatíveis.

#### **Use APFS se:**

…você conectar o dispositivo de armazenamento a computadores Mac e não precisar permitir que um computador Windows leia ou grave no disco. Não use APFS se pretende utilizar o Seagate Ultra Touch com o Time Machine ou se o seu computador não estiver executando o macOS 10.13 ou posterior.APFS não é recomendado para conexões com dispositivos móveis Android compatíveis.

#### **Use exFAT se:**

…você precisar permitir que computadores Mac e Windows leiam e gravem no disco. exFAT é recomendado ao conectar a dispositivos Android compatíveis.

#### **É possível usar FAT32 se:**

…você conectar o dispositivo de armazenamento a computadores Windows e Mac mais antigos. FAT32 não é recomendado para sistemas operacionais e computadores modernos.

# <span id="page-14-0"></span>**Formatação manual**

Use as instruções abaixo para formatar e particionar manualmente um dispositivo de armazenamento.

A formatação apaga tudo que estiver no dispositivo de armazenamento. A Seagate recomenda que você **faça o backup de todos os dados** em seus dispositivos de armazenamento antes de seguir as instruções abaixo. A Seagate não é responsável por qualquer perda de dados devido a formatação, particionamento ou uso do dispositivo de armazenamento da Seagate.

#### <span id="page-14-1"></span>**Mac**

U

#### <span id="page-14-2"></span>**macOS versão 10.11 e posterior**

- 1. Abra o Finder e acesse Aplicativos > Utilitários > Utilitário do disco.
- 2. Na barra lateral à esquerda, selecione seu Seagate Ultra Touch.

**macOS versão inicial 10.13** – Certifique-se de selecionar o disco e não apenas o volume. Se você não vir duas entradas listadas na barra lateral, altere a visualização no utilitário de disco para mostrar o disco e o volume. O botão de visualização está na parte superior esquerda da janela Utilitário de disco. Altere a visualização para Mostrar todos os dispositivos. Esse recurso foi introduzido no macOS 10.13 e não está disponível no 10.11 ou no 10.12.

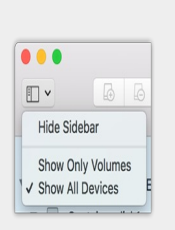

3. Selecione Apagar.

a

- 4. É aberta uma caixa de diálogo. Digite um nome para a unidade. Esse será o nome exibido quando a unidade for montada.
- 5. Para Formato, selecione OS X Extended (Journaled).
- 6. Para Esquema, selecione Mapa de partição do Guia de instalação rápida.
- 7. Clique em Apagar.
- 8. O utilitário de disco formata o disco. Quando terminar, clique em Concluído.

## <span id="page-15-0"></span>**Windows**

- 1. Verifique se o dispositivo de armazenamento está conectado e montado no computador.
- 2. Vá para Pesquisa e, em seguida, digite diskmgmt.msc. Nos resultados da pesquisa, clique duas vezes em Gerenciamento de disco.
- 3. Na lista de dispositivos de armazenamento no meio da janela de Gerenciamento de disco, localize seu dispositivo Seagate.
- 4. A partição deve estar disponível para formatação. Se ele já estiver formatado, clique com o botão direito na partição e, em seguida, escolha Excluir.
- 5. Para criar uma nova partição, clique com o botão direito do mouse no volume e selecione Novo volume simples. Siga as instruções na tela quando o Assistente do Novo volume simples aparecer.

# <span id="page-16-0"></span>Perguntas frequentes

Para obter ajuda ao configurar e utilizar o Seagate Ultra Touch, leia as perguntas frequentes abaixo. Para recursos de [suporte](https://www.seagate.com/support/one-touch-ssd) adicionais, vá até suporte ao cliente da Seagate.

## <span id="page-16-1"></span>**Todos os usuários**

### <span id="page-16-2"></span>**Problema: minhas transferências de arquivos estão muito lentas**

P: As duas extremidades do cabo USB estão conectadas com firmeza?

R: Reveja as dicas de solução de problemas para conexões a cabo abaixo:

- Verifique as duas extremidades do cabo USB e certifique-se de que estejam propriamente conectadas a suas respectivas portas.
- Tente desconectar o cabo, aguardar 10 segundos e reconectá-lo.
- Tente um cabo USB diferente.

P: O dispositivo está conectado a uma porta Hi-Speed USB 2.0 no seu computador ou hub?

R: Se seu dispositivo estiver conectado a um hub ou porta Hi-Speed 2.0, o desempenho inferior será normal. O desempenho do Seagate Ultra Touch é melhor quando ele está conectado a uma porta USB 3.0 SuperSpeed. Caso contrário, o dispositivo operará com taxas de transferência USB mais lentas.

P: Há outros dispositivos USB conectados à mesma porta ou hub?

R: Desconecte outros dispositivos USB e veja se o desempenho do dispositivo melhora.

#### <span id="page-16-3"></span>**Problema: tenho um computador mais antigo com portas USB 2.0.**

P: O cabo USB 3.0 do dispositivo funciona com a porta USB 2.0 do computador?

R: Sim, a extremidade do cabo que se conecta ao computador (USB Tipo A) é compatível com USB 3.0 e USB 2.0. No entanto, as taxas de transferência são muito mais lentas com USB 2.0.

### <span id="page-16-4"></span>**Problema: preciso usar um hub** USB para meus dispositivos USB.

P: Posso usar meu dispositivo com um hub USB?

R: Sim, o dispositivo pode ser conectado a um hub USB. Se você usar um hub e encontrar problemas de detecção, taxas de transferência mais lentas do que o normal, desconexão aleatória do seu computador ou outros problemas incomuns, tente conectar o dispositivo rígido diretamente à porta USB do computador.

Alguns hubs USB são menos eficientes no gerenciamento de energia, o que pode ser problemático para dispositivos conectados. Nesse caso, considerar testar um hub USB que inclui um cabo de alimentação.

Observe que os hubs USB 2.0 limitam suas taxas de transferência de dispositivos às velocidades do USB 2.0.

## <span id="page-17-0"></span>**Problema: os cabos USB fornecidos são muito curtos.**

P: Posso usar o meu dispositivo com um cabo mais longo?

R: Sim, desde que ele seja certificado de acordo com os padrões USB. No entanto, a Seagate recomenda o uso do cabo fornecido com o dispositivo para obter melhores resultados. Se você usar um cabo mais longo e tiver problemas com detecção, taxas de transferência ou desconexão, utilize o cabo original incluído com o seu dispositivo. Observação — O adaptador USB-C incluído no Seagate Ultra Touch não foi testado com cabos USB de terceiros e pode não ser compatível.

### <span id="page-17-1"></span>**Problema: estou recebendo mensagens de erro na transferência de arquivos.**

P: Você recebeu uma mensagem "Erro -50" ao copiar para um volume FAT32?

R: Ao copiar arquivos ou pastas de um computador para um volume FAT 32, alguns caracteres nos nomes não podem ser copiados. Esses caracteres incluem, mas não se limitam a: ? < > / \ :

Verifique seus arquivos e pastas para garantir que esses caracteres não estejam nos nomes.

Caso este seja um problema recorrente ou você não consiga entrar arquivos com caracteres incompatíveis, considere reformatar o disco para NFTS (usuários Windows) ou HFS+ (usuários Mac). Consulte Formação e [particionamento](https://www.seagate.com/br/pt/manuals/ultra-touch/optional-formatting-and-partitioning/) opcionais.

P: Você recebeu uma mensagem de erro que diz que o disco foi desconectado quando saiu o modo de hibernação/inatividade?

R: Ignore esta mensagem já que o disco é remontado no desktop apesar do pop-up. Os discos da Seagate conservam energia ao reduzir o giro ao configurar seu computador no modo de hibernação. Quando o computador desperta do modo de hibernação/inatividade, o disco pode não ter tempo suficiente para

# <span id="page-18-0"></span>**Windows**

## <span id="page-18-1"></span>**Problema: o ícone do disposi5vo não aparece no computador**

P: O dispositivo está listado no Gerenciador de dispositivo?

R: Todos os discos aparecem em ao menos um lugar no Gerenciador de dispositivo.

Digite Gerenciador de dispositivos em Pesquisar para ativá-lo. Consulte a seção Unidades de disco e, se necessário, clique no ícone de Mais (+) para visualizar a lista completa de dispositivos. Caso não tenha certeza de que seu disco esteja listado, desconecte-o com segurança e, em seguida, reconecte-o. A entrada que se altera é o dispositivo Seagate.

P: Seu dispositivo está listado ao lado do ícone incomum?

R: O Gerenciador de dispositivos do Windows geralmente fornece informações sobre falhas com periféricos. Enquanto o Gerenciador de dispositivos é capaz de auxiliar com a resolução da maioria dos problemas, ele pode não exibir a causa exata ou fornecer uma solução precisa.

Um ícone incomum próximo ao dispositivo pode revelar um problema. Por exemplo, em vez do ícone normal com base no tipo de dispositivo, é um ponto de exclamação, de interrogação ou um X. Clique com o botão direito do mouse neste ícone e escolha Propriedades. A guia Geral fornece uma possível razão pela qual o dispositivo não está funcionando conforme o esperado.

## <span id="page-18-2"></span>**Mac**

#### <span id="page-18-3"></span>**Problema: o ícone do disposi5vo não aparece na minha área de trabalho**

P: O Finder está configurado para ocultar discos rígidos na área de trabalho?

R: Vá até o Finder e verifique Preferências > guia Geral > Mostrar esses itens na área de trabalho. Confirme se os Discos rígidos estão selecionados.

P: O seu disco está montado no sistema operacional?

R: Abra o Utilitário de discos em Ir > Utilitários> Utilitário de disco. Se o dispositivo estiver listado na coluna esquerda, verifique as preferências do Finder para ver por que não está exibida na área de trabalho (reveja a pergunta acima).

P: A configuração do seu computador atende aos requisitos mínimos de sistema para uso com este dispositivo?

R: Consulte a embalagem do produto para ver a lista de sistemas operacionais suportados.

# <span id="page-19-0"></span>**Android**

#### <span id="page-19-1"></span>**Problema: a unidade não funciona no meu disposi5vo móvel Android**

P: O seu dispositivo está na lista de dispositivos móveis Android suportados?

R: Consulte este artigo de [suporte](https://www.seagate.com/support/software/mobile-touch/#getting-started) para obter uma lista de dispositivos compatíveis.

P: Você está usando o Seagate Ultra Touch ou o Seagate One Touch SSD com seu dispositivo móvel Android compatível?

R: Somente o Seagate Ultra Touch e o One Touch SSD são compatíveis com o aplicativo Seagate Mobile Touch.

P: Você está usando o aplicativo Seagate Mobile Touch com seus dispositivos de armazenamento compatíveis da Seagate?

R: O Seagate Mobile Touch foi projetado especificamente para ajudá-lo a gerenciar arquivos em sua unidade e dispositivo móvel. Você pode encontrá-lo na Google Play Store ou baixá-lo [aqui](https://www.seagate.com/support/software/mobile-touch/#downloads).

P: Sua unidade está formatada para compatibilidade com Android?

R: Use exFAT ou FAT32 ao conectar a dispositivos móveis Android compatíveis. **Observação** — O FAT32 possui um limite máximo de tamanho de partição de 32 GB.

# <span id="page-20-0"></span>Regulatory Compliance

**Product Name** Seagate Ultra Touch

**Regulatory Model Number** SRD0FV1

# <span id="page-20-1"></span>**China RoHS 2**

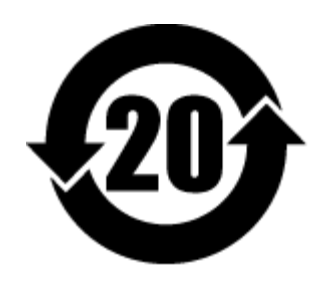

China RoHS 2 refers to the Ministry of Industry and Information Technology Order No. 32, effective July 1, 2016, titled Management Methods for the Restriction of the Use of Hazardous Substances in Electrical and Electronic Products. To comply with China RoHS 2, we determined this product's Environmental Protection Use Period (EPUP) to be 20 years in accordance with the Marking for the Restricted Use of Hazardous Substances in Electronic and Electrical Products, SJT 11364-2014.

中国 RoHS 2 是指 2016 年 7 月 1 日起施行的工业和信息化部令第 32 号"电力电子产品限制使用有害物质管理办 法"。为了符合中国 RoHS 2 的要求,我们根据"电子电气产品有害物质限制使用标识"(SJT 11364-2014) 确定本产品 的环保使用期 (EPUP) 为 20 年。

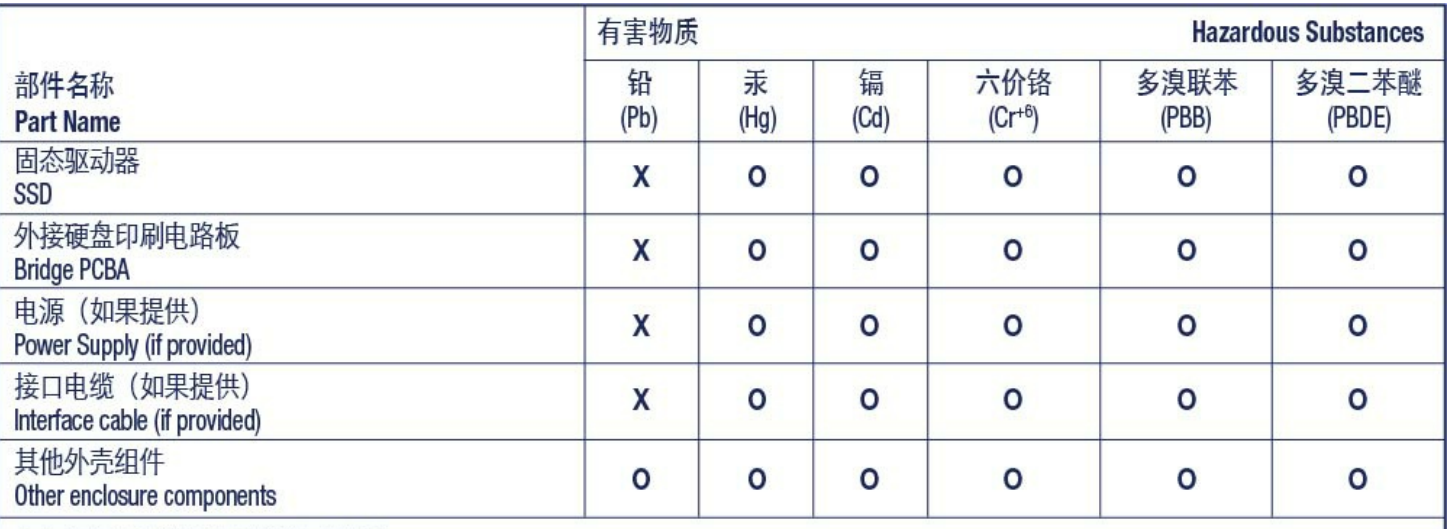

本表格依据 SJ/T 11364 的规定编制。

This table is prepared in accordance with the provisions of SJ/T 11364-2014

O: 表示该有害物质在该部件所有均质材料中的含量均在 GB/T 26572 规定的限量要求以下。

O: Indicates that the hazardous substance contained in all of the homogeneous materials for this part is below the limit requirement of GB/T26572.

X: 表示该有害物质至少在该部件的某一均质材料中的含量超出 GB/T 26572 规定的限量要求。

X: Indicates that the hazardous substance contained in at least one of the homogeneous materials used for this part is above the limit requirement of GB/T26572.

## <span id="page-21-0"></span>**Taiwan RoHS**

Taiwan RoHS refers to the Taiwan Bureau of Standards, Metrology and Inspection's (BSMI's) requirements in standard CNS 15663, Guidance to reduction of the restricted chemical substances in electrical and electronic equipment. Beginning on January 1, 2018, Seagate products must comply with the "Marking of presence" requirements in Section 5 of CNS 15663. This product is Taiwan RoHS compliant. The following table meets the Section 5 "Marking of presence" requirements.

台灣RoHS是指台灣標準局計量檢驗局(BSMI)對標準CNS15663要求的減排電子電氣設備限用化學物質指引。從2018 年1月1日起,Seagate産品必須符合CNS15663第5節「含有標示」要求。本産品符合台灣RoHS。 下表符合第5節 「含有標示」要求。

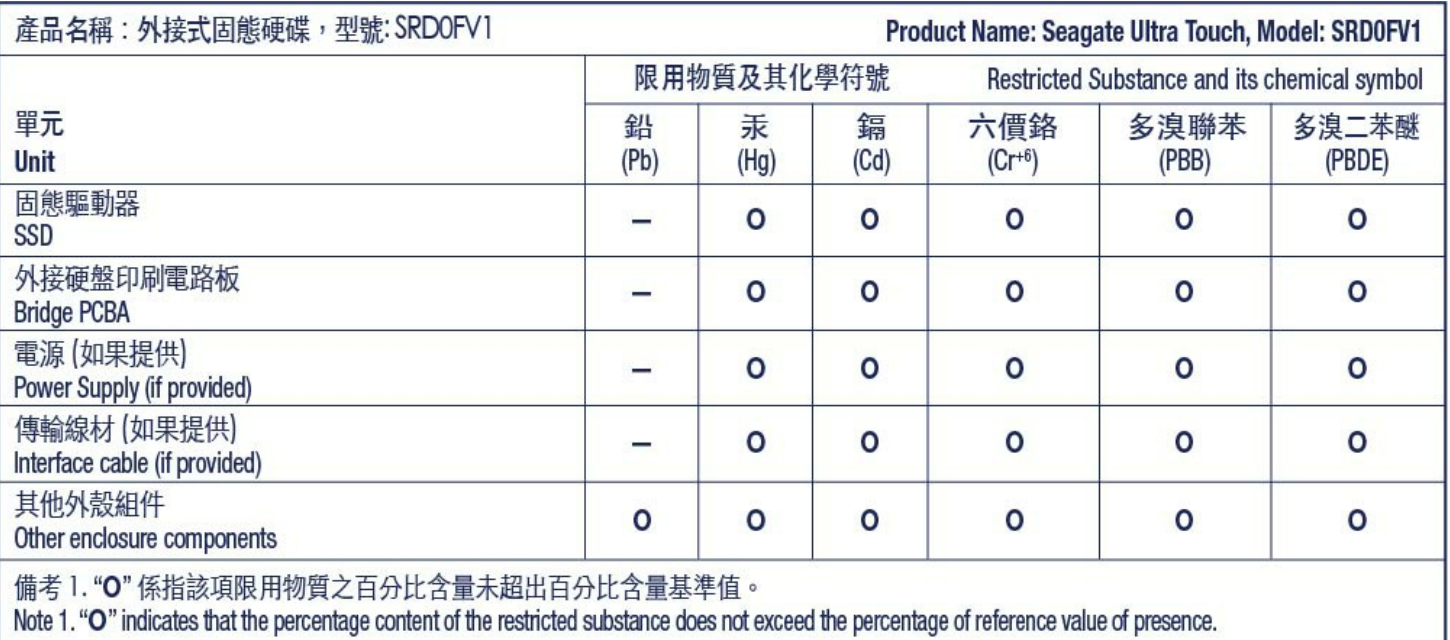

備考 2. "—" 係指該項限用物質為排除項目。<br>Note 2. "—" indicates that the restricted substance corresponds to the exemption.